## **Google Chrome – browser cache leeg maken**

Als <F5> of <CTRL>-<F5> niet het gewenste resultaat hebben is er de mogelijkheid om de gehele browser cache (buffer) leeg te maken. Dat gaat als volgt:

 $\Box$ zön Z-Online zön Z-Online X **zów** Z-Online Ontwikke X **zów** Z-Online Ontwikke X **C** Instellingen  $\ddot{\phantom{1}}$ ABP 人  $\leftarrow$   $\rightarrow$  C  $\Delta$ Chrome | chrome://settings  $\overrightarrow{a}$  $\equiv$  Instellingen Q Zoeken in de instellingen Naam en afbeelding voor Chrome í. Andere mensen beheren Bladwijzers en instellingen importeren À Vormgeving Thema's  $\boxtimes$ Chrome Web Store openen Knop 'Homepage' weergeven  $\sim$ Pagina 'Nieuw tabblad' ● Pagina 'Nieuw tabblad'  $\circ$ http://www.vinden.nl/ Bladwijzerbalk weergeven  $\subset$ Lettergrootte Gemiddeld (aanbevolen)  $\overline{\phantom{a}}$ Lettertypen aanpassen ĺ Zoomen op pagina 100% ÷ Zoekmachine De zoekmachine die wordt gebruikt in de adresbalk Google Zoekmachines beheren Standaardbrowser Standaardbrowser Instellen als standaard Google Chrome instellen als mijn standaardbrowser Bij opstarten ● De pagina 'Nieuw tabblad' openen ○ Doorgaan waar je gebleven was ○ Een specifieke pagina of reeks pagina's openen  $\epsilon$ Geavanceerd -

Selecteer 'Instellingen' door op de knop met 3 lijntjes te klikken:

Selecteer vervolgens de optie 'Geavanceerd' zodat er meer instellingen verschijnen:

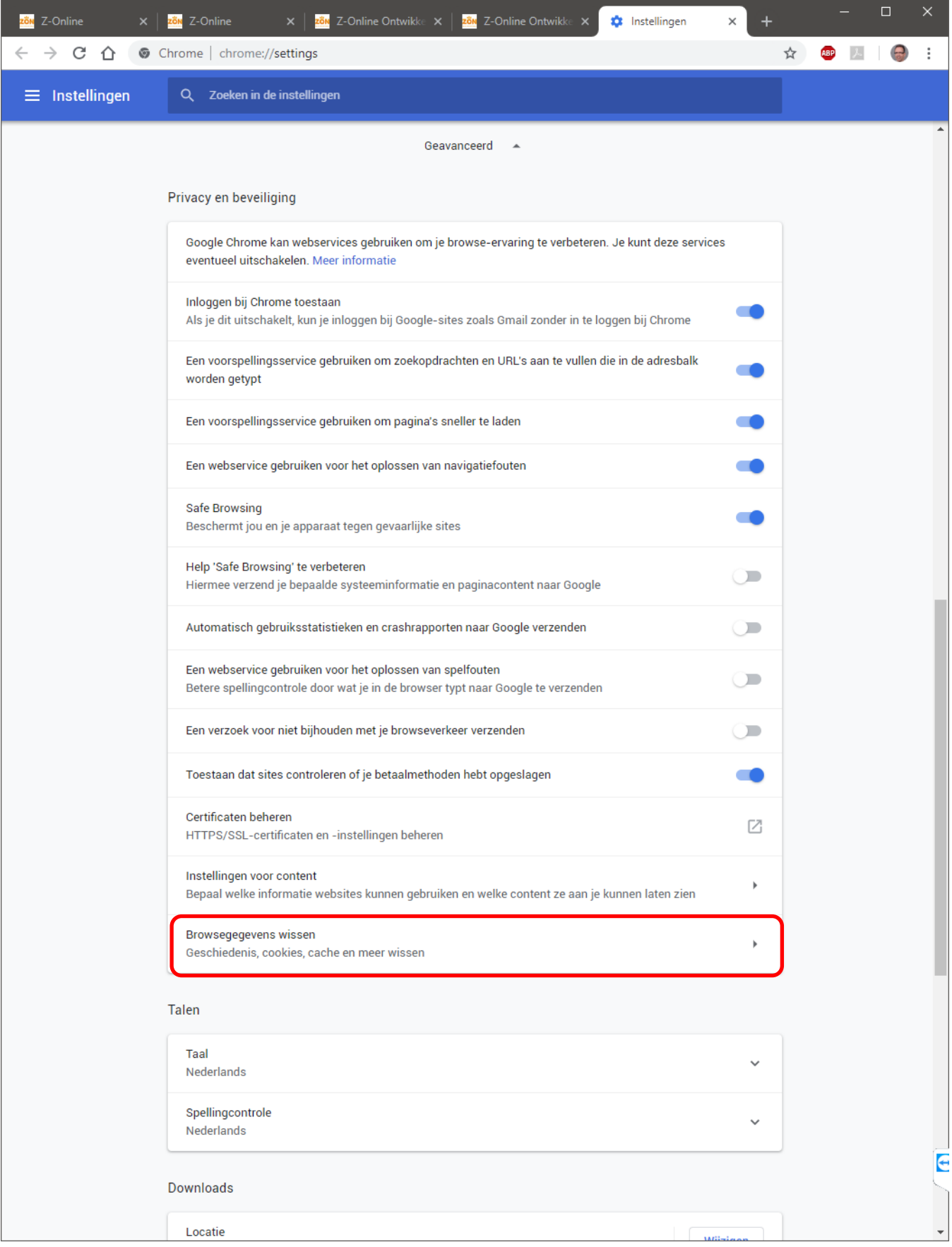

Kies hier onder het kopje '**Privacy en beveiliging**' de sectie '**Browsegegevens wissen**' zodat onderstaand scherm verschijnt:

## Browsegegevens wissen

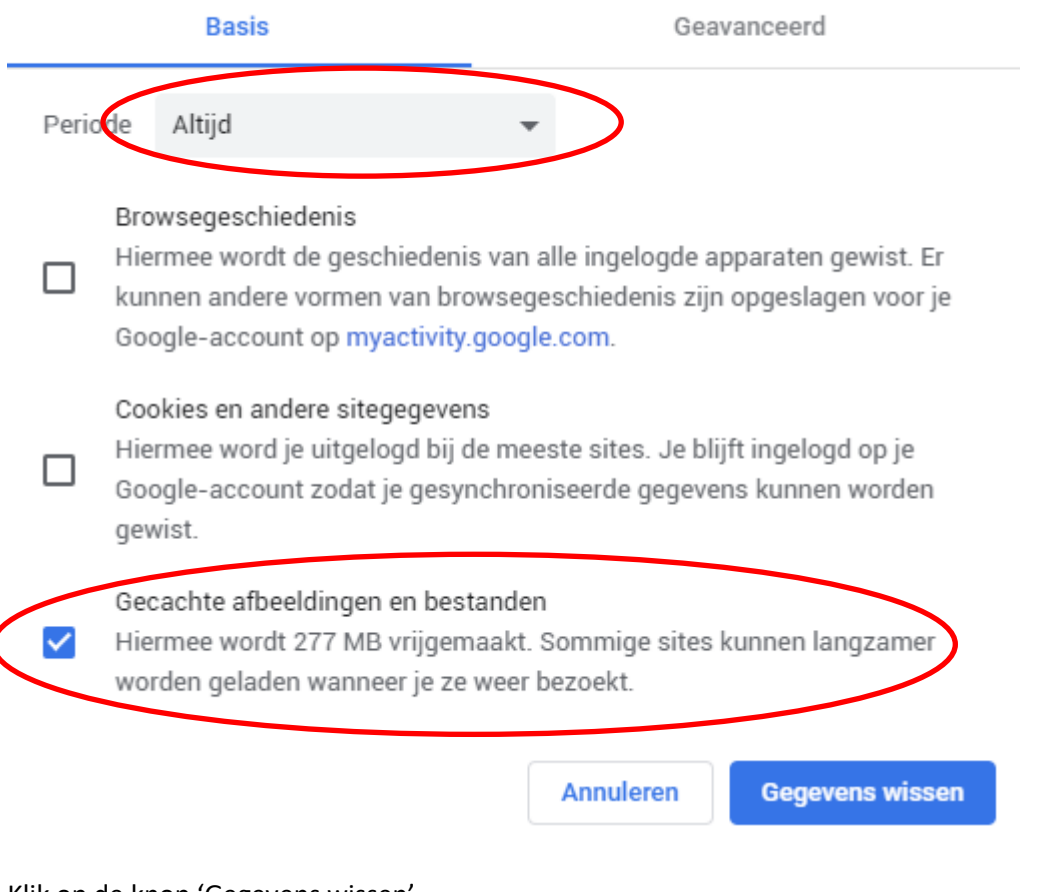

Klik op de knop 'Gegevens wissen'

Start als laatste Google Chrome opnieuw op.